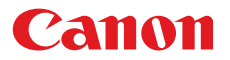

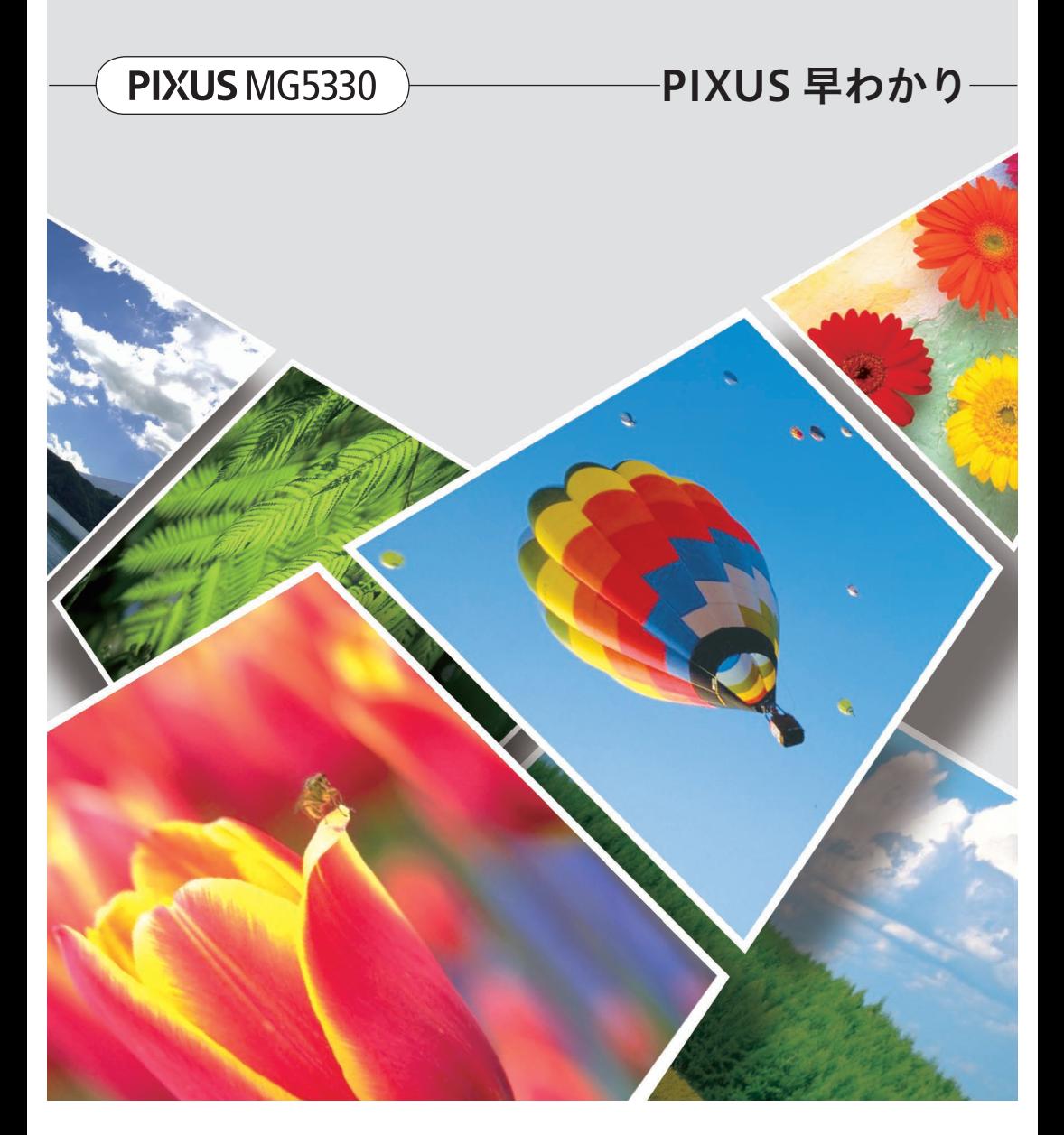

本書では、一部の機能や操作のポイントを紹介しています。 操作方法については、『電子マニュアル』を参照してください。 (本書で紹介している検索番号を使うと、かんたんに検索できます)

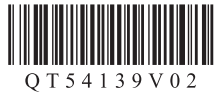

# はじめにお読みください

# 『電子マニュアル』の開きかた

Solution Menu EX (ソリューション・メニュー・イーエックス)から開きます。 [マニュアルと設定]→[電子マニュアル(取扱説明書)]の順にクリックすると、『電子マニュアル』 が開きます。

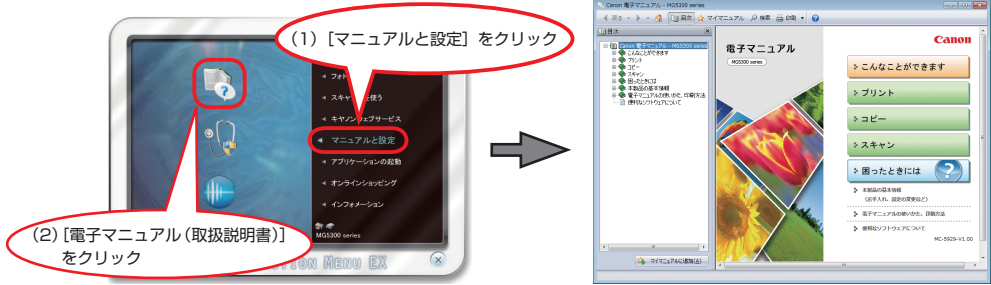

# 本書で気になる機能を見つけたら…

本書で紹介している機能の検索番号を入力すると、『電子マニュアル』の関連記載をかんたんに検索で きます。(ツールバーの「検索]で表示される「キーワード / 検索番号]欄に入力してください。)

### ① 本書で検索番号を確認

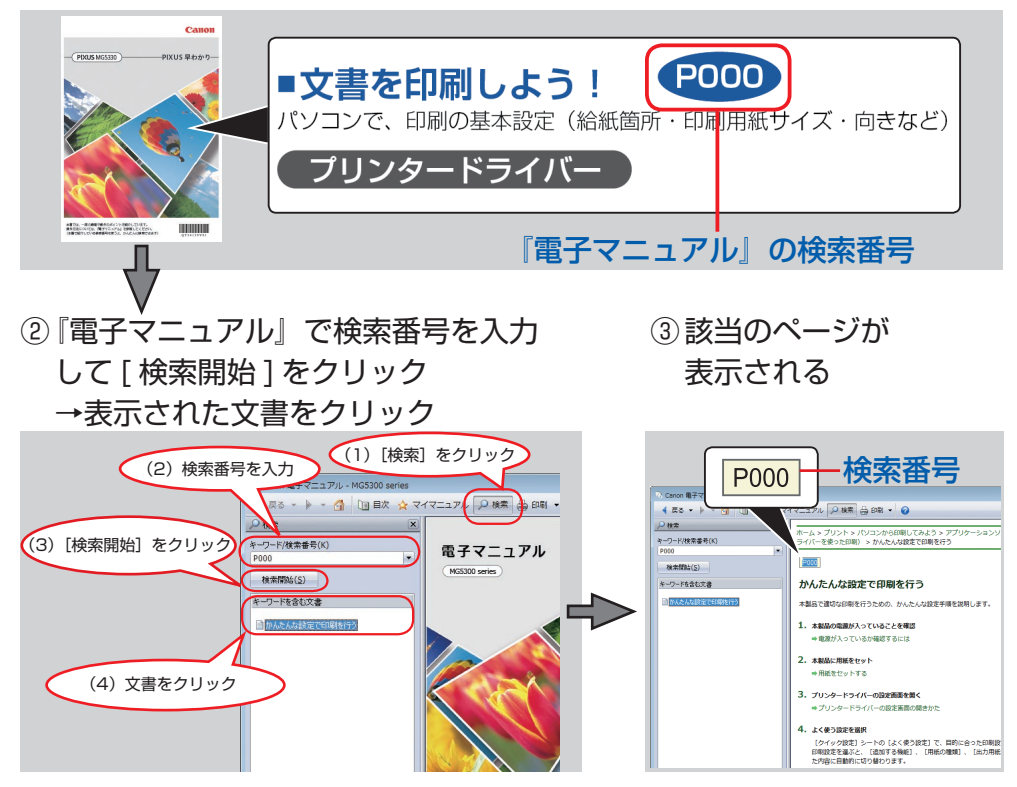

- · Windows は、米国 Microsoft Corporation の米国およびその他の国における登録商標または商標です。
- Windows Vista は、米国 Microsoft Corporation の米国およびその他の国における登録商標または商標です。 •
- Internet Explorer は、米国 Microsoft Corporation の米国およびその他の国における登録商標または商標です。 •
- Macintosh、Mac、Mac OS、AirMac、Safari および Bonjour は米国およびその他の国で登録された Apple Inc. の商標です。 •
- Bluetooth は、米国 Bluetooth SIG, Inc. の商標であり、キヤノンはライセンスに基づいて使用しています。 •
- AOSS™ は株式会社バッファローの商標です。
- らくらく無線スタートは、NEC アクセステクニカ株式会社の登録商標です。 •

# **本書で記載している部位の名称**

本書で説明していない部位は『電子マニュアル』を参照してください。

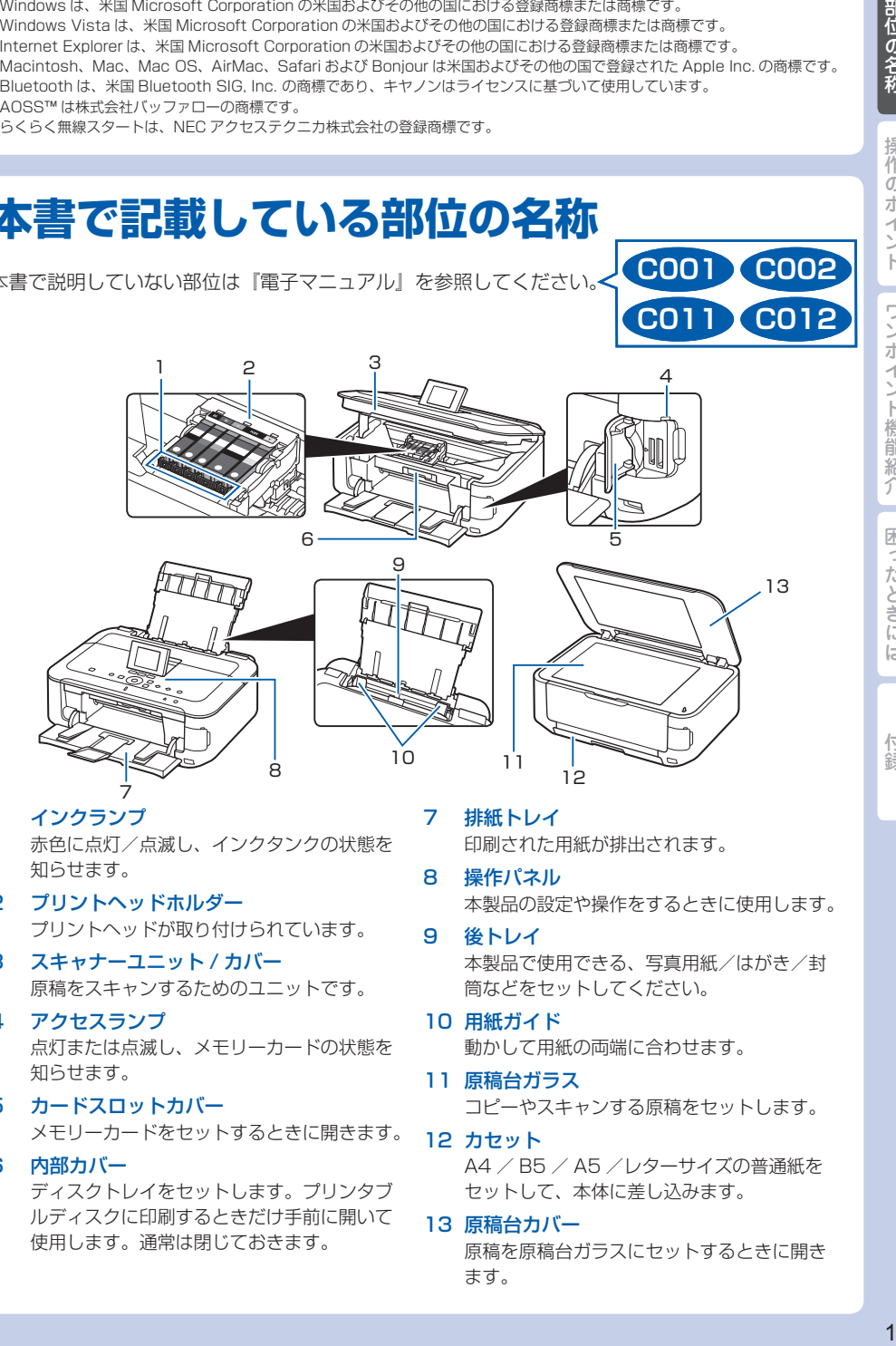

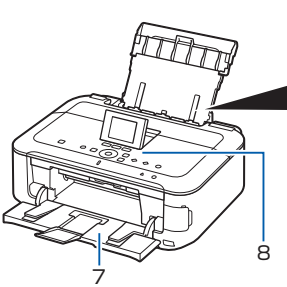

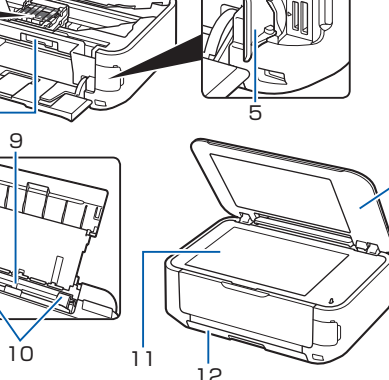

- 1 インクランプ 赤色に点灯/点滅し、インクタンクの状態を 知らせます。
- 2 プリントヘッドホルダー プリントヘッドが取り付けられています。
- 3 スキャナーユニット / カバー 原稿をスキャンするためのユニットです。
- 4 アクセスランプ 点灯または点滅し、メモリーカードの状態を 知らせます。
- 5 カードスロットカバー メモリーカードをセットするときに開きます。
- 6 内部カバー ディスクトレイをセットします。プリンタブ ルディスクに印刷するときだけ手前に開いて 使用します。通常は閉じておきます。

### 7 排紙トレイ

印刷された用紙が排出されます。

- 8 操作パネル 本製品の設定や操作をするときに使用します。
- 9 後トレイ 本製品で使用できる、写真用紙/はがき/封 筒などをセットしてください。
- 10 用紙ガイド 動かして用紙の両端に合わせます。
- 11 原稿台ガラス コピーやスキャンする原稿をセットします。
- 12 カセット A4 / B5 / A5 /レターサイズの普通紙を セットして、本体に差し込みます。

### 13 原稿台カバー

原稿を原稿台ガラスにセットするときに開き ます。

13

**C012**

**C002**

**C001**

**C011**

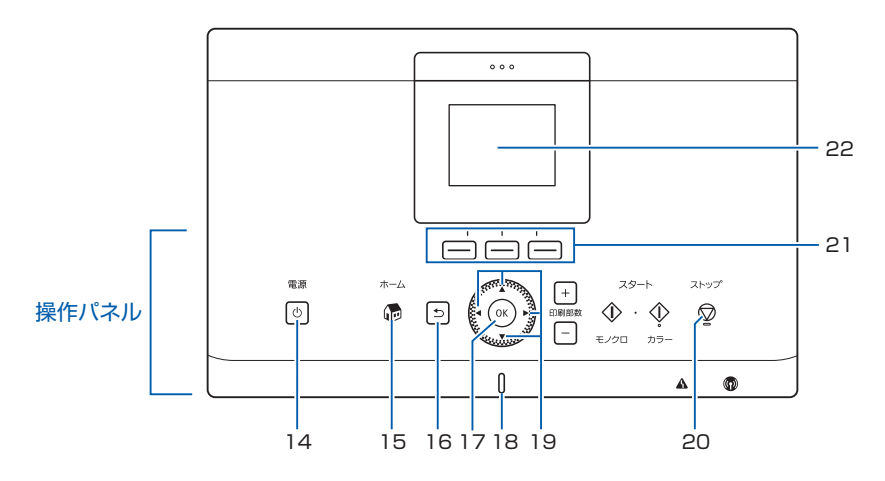

### 14 電源ボタン

電源を入れる/切るときに押します。 電源を入れるときは、原稿台カバーを閉じて ください。

### 15 ホームボタン

[ホーム]画面を表示するときに押します。

### 16 戻るボタン

前の画面に戻ります。

### 17 OK ボタン

メニュー項目や設定項目を確定するときに押 します。

### 18 電源ランプ

電源を入れると青色に点滅後、点灯します。

### 19 ▲▼4▶ ボタン

メニューや設定項目などを選ぶときに使用し ます。

### 20 ストップボタン

印刷中やコピー中、スキャン中にこのボタン を押すと、印刷やコピー、スキャンが中止さ れます。

### 21 ファンクションボタン

[ホーム]画面でメニューを選んだり、液晶モ ニターの下部に表示されているファンクショ ンメニューを選んだりするときに押します。

### 22 液晶モニター

メッセージやメニュー項目、動作状況などが 表示されます。

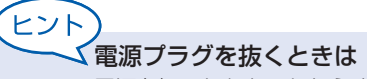

電源を切ったあと、かならず電源ランプが消灯していることを確認してから電源プラグ を抜いてください。電源ランプが点灯/点滅しているときに電源プラグを抜くと、プリ ントヘッドが保護されないため、その後正しく印刷できなくなることがあります。

ヒント 約 5 分間操作をしないと画面の表示が消えます。そのときは、操作パネルで電源ボタ ン以外のボタンを押すか、印刷の操作をすると復帰します。

部位の名称

### **メモリーカードのセットのしかた C078**

カードスロットカバーを開き、挿入するスロットを間違えないようにセットします。

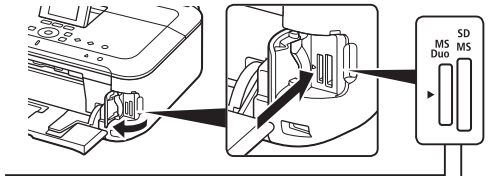

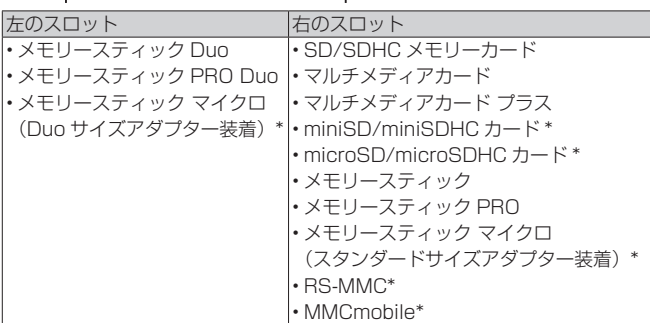

\* 印はアダプターが必要です。

### メモリーカードを取り出すとき

アクセスランプが点灯していることを確認してから、メモリーカードを取り出してください。 ランプの点滅中は取り出さないでください。

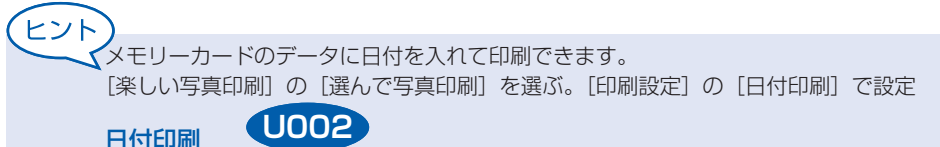

# **USB フラッシュメモリーのセットの しかた C091**

端子の向きに注意して、図のように差し込み口にセットします。

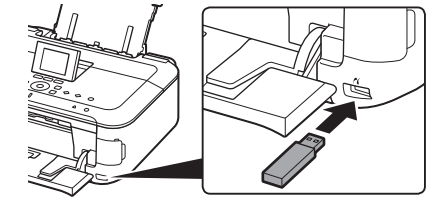

### USB フラッシュメモリーを取り外すとき

液晶モニターに、データの読み取り/書き込み中のメッセージが表示されていないことを確認して から、USB フラッシュメモリーを取り外してください。

困ったときには

部位の名称

操作のポイント

ワンポイント機能紹介

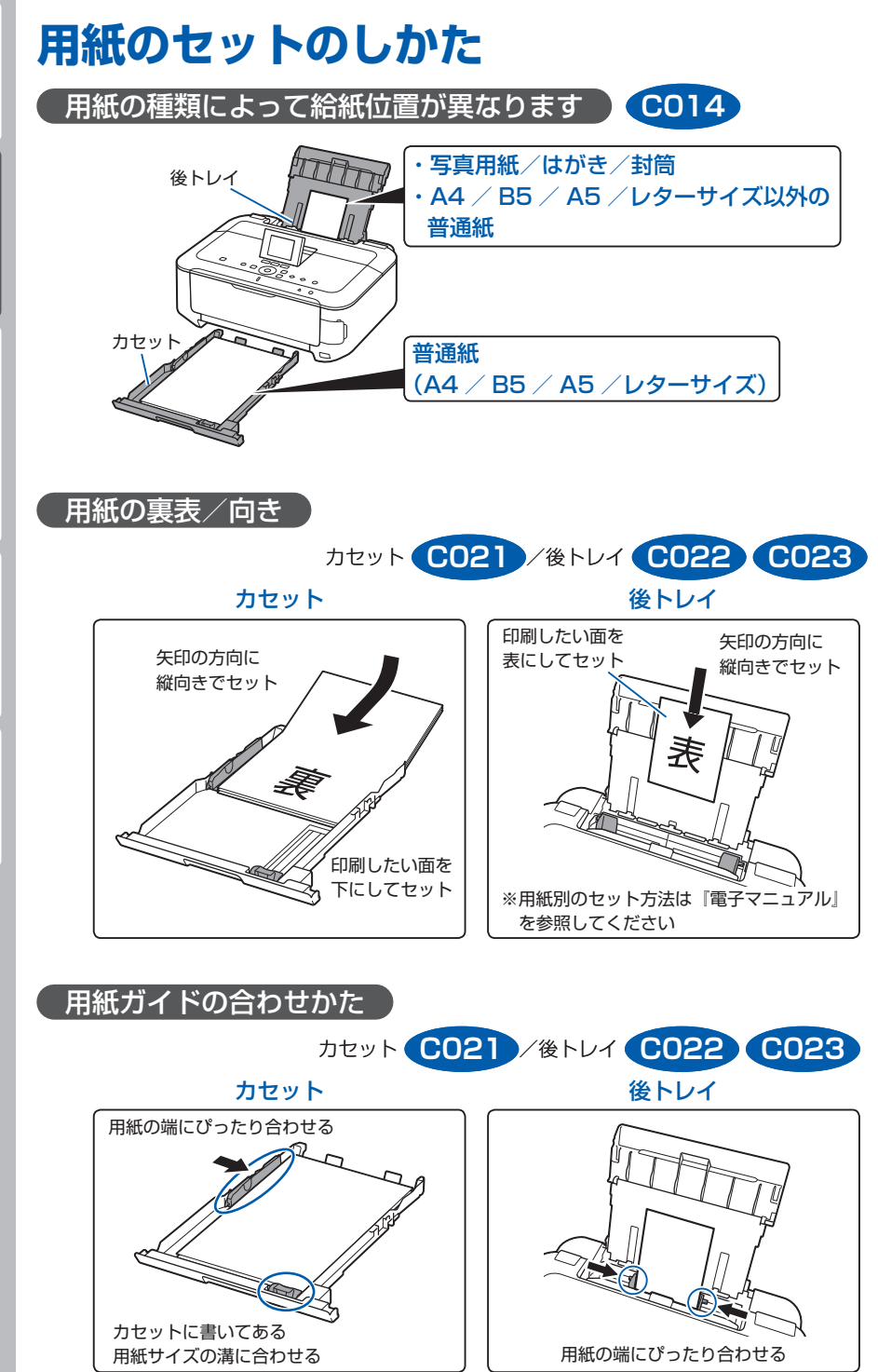

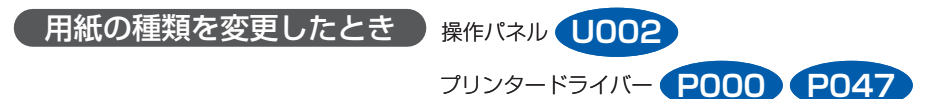

かならず、操作パネルまたはプリンタードライバーの用紙設定を変更してください。 コピーの場合は、[ホーム]画面でファンクションメニュー[コピー]を選択してください。[印刷設定] を選び、用紙サイズと用紙種類を変更してください。

(用紙の種類と給紙位置は連動しています。用紙の種類に応じて、正しい給紙位置に用紙をセット してください。)

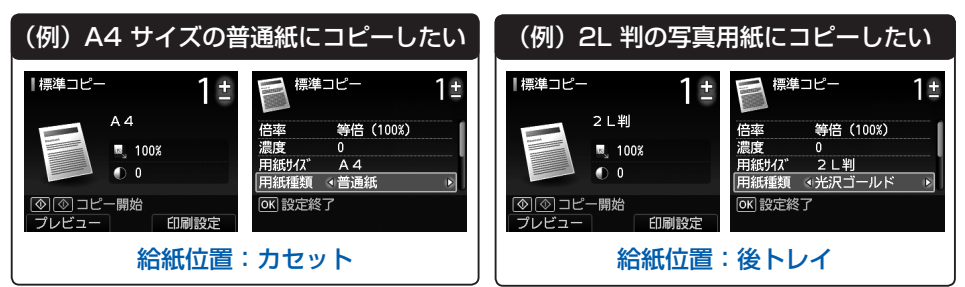

# **原稿のセットのしかた C071**

原稿が 1 枚の場合

### 原稿位置合わせマークに合わせてセットする

- [ホーム] 画面 [コピー] から標準コピーする場合
- 文書/雑誌/新聞をスキャンする場合
- 原稿サイズを定型サイズに指定してスキャンする場合
- 手書きナビシート/ディスクレーベル手書きナビシートをスキャンする場合

### 原稿台ガラスの中央にセットする

### プリント写真/はがき/名刺/ディスク

- [写真] から [自動読取] に設定してスキャンする場合
- アプリケーションソフトを使用してスキャンする場合
- [ホーム] 画面 [写真コピー] からコピーする場合(プリント写真のみ)
- [ホーム] 画面 [ディスクレーベル] から [レーベル面を読み取って印刷] でスキャンする場合(ディスクのみ)

### 原稿が複数枚の場合

### プリント写真/はがき/名刺

- [おまかせスキャン]でスキャンする場合
- アプリケーションソフトを使用してスキャンする場合
- [ホーム] 画面 [写真コピー] からコピーする場合(プリント写真のみ)
- [写真] から[自動読取(複数)]に設定してスキャンする場合(プリント写 真のみ)

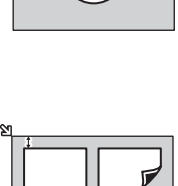

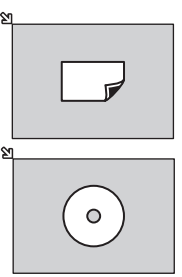

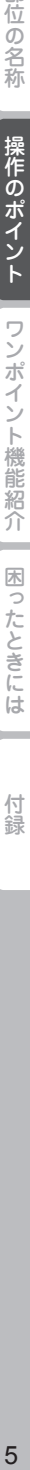

部位の名称

操作のポイント

ワンポイント機能紹介

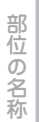

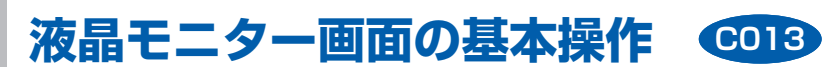

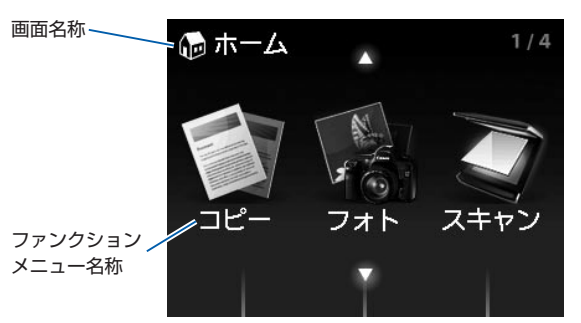

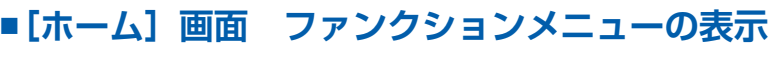

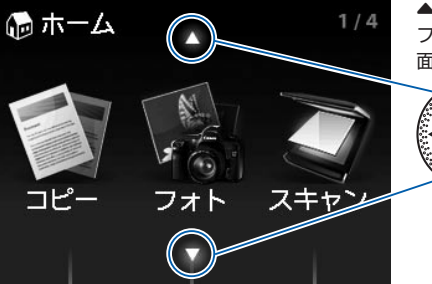

▲▼ ボタンで、選択したい ファンクションメニュー画

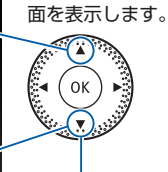

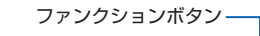

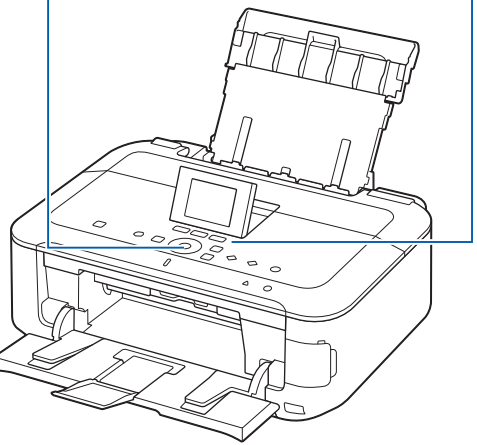

# ■ [ホーム] 画面 **ファンクションメニューの選択**

選択したいファンクションメニューに対応している ファンクションボタンを押します。

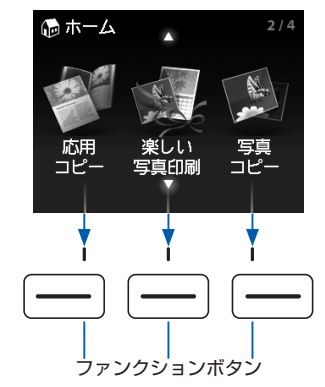

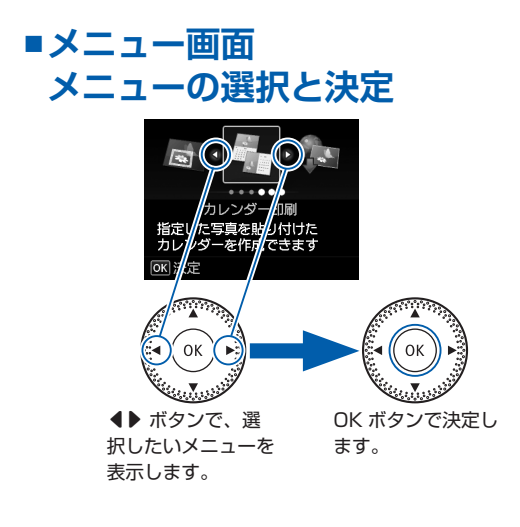

### **画面の戻りかた ■**

メニュー画面から[ホーム]画面に戻るときは、ホームボ タン( ボタン)、または戻るボタン( ボタン)を押 します。

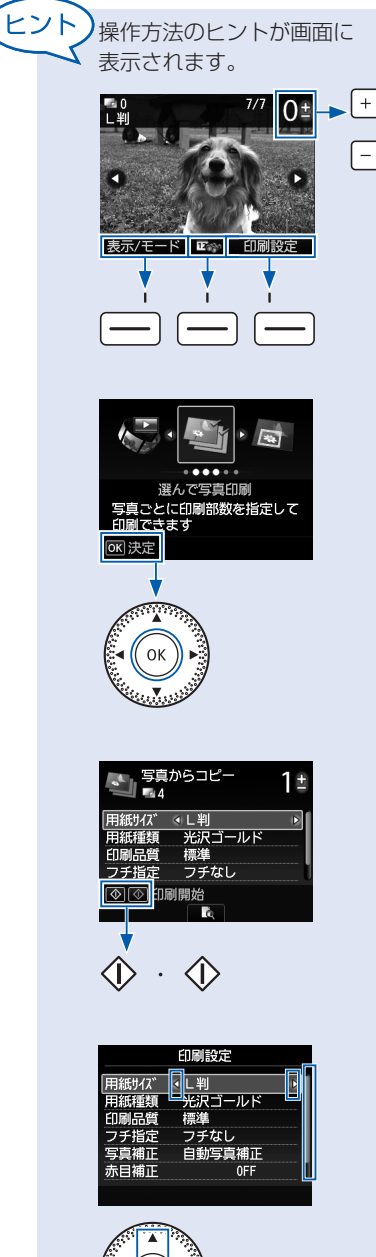

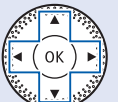

困ったときには

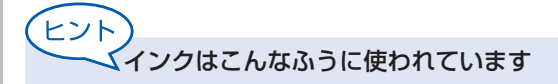

# **印刷以外**にもインクが使われる?

意外かもしれませんが、インクは印刷以外にも使われることがあります。それは、きれいな印 刷を保つために行うクリーニングのとき。

本製品には、インクがふき出されるノズルを自動的にクリーニングし、目づまりを防ぐ機能が 付いています。クリーニングでは、ノズルからインクを吸い出すため、わずかな量のインクが 使用されます。

### 重 要

吸い出されたインクは、製品内部の「インク吸収体」に吸収されます。使用を継続すると、イ ンク吸収体が満杯になる場合があります。満杯になると印刷ができなくなり、交換が必要にな ります。お客様ご自身での交換はできませんので、エラーメッセージが表示されたら、お早め にパーソナル機器修理受付センターまたはお近くの修理受付窓口へ交換をご依頼ください。 ⇒「液晶モニターにエラーメッセージが表示されている」(P.18)

# **モノクロ印刷**でも**カラーインク**が使われる?

モノクロ印刷でも、印刷する用紙の種類やプリンタードライバーの設定によってブラック以外 のインクが使われることがあります。モノクロでしか印刷していなくてもカラーインクが減る のはそのためです。

# **ブラックインク**が **2 つ**あるのはなぜ?

本製品のブラックインクには、染料インク(BCI-326BK)と顔料インク(BCI-325PGBK) の 2 種類あります。

染料インクはおもに写真やイラストなどの印刷に使われ、顔料インクは文字などの印刷に使わ れます。それぞれの用途が異なるため、どちらかのインクがなくなっても、もう一方のインク が代わりに使われることはありません。どちらか一方でもインクがなくなった場合には、イン クタンクの交換が必要になります。

また、2 つのブラックインクは、印刷する用紙の種類やプリンタードライバーの設定に応じて 自動的に使い分けられます。お客様によるインクの使い分けはできません。

# インクが**少なくなったら**ランプでお知らせします

インクタンク内部は、液体のインクをためて いる部分(1)とそのインクが染み込んだス ポンジ部分 (2) とでできています。

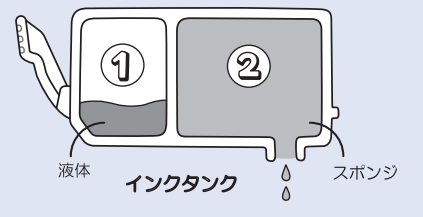

まず①がなくなると、インクランプがゆっくり点滅し、インクが少なくなったことをお知らせ します。次に②がなくなると、インクランプの点滅がはやくなり、新しいインクタンクへの交 換をお知らせします。

『電子マニュアル』を参照してください **C093**

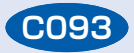

部位の名称

操作のポイント

|在の名称||「接付のオイント」| ヒンガイント機能紹介||「図ったときには一」 「小銀」| ワンポイント機能紹介 困ったときには

# **各機能でできること**

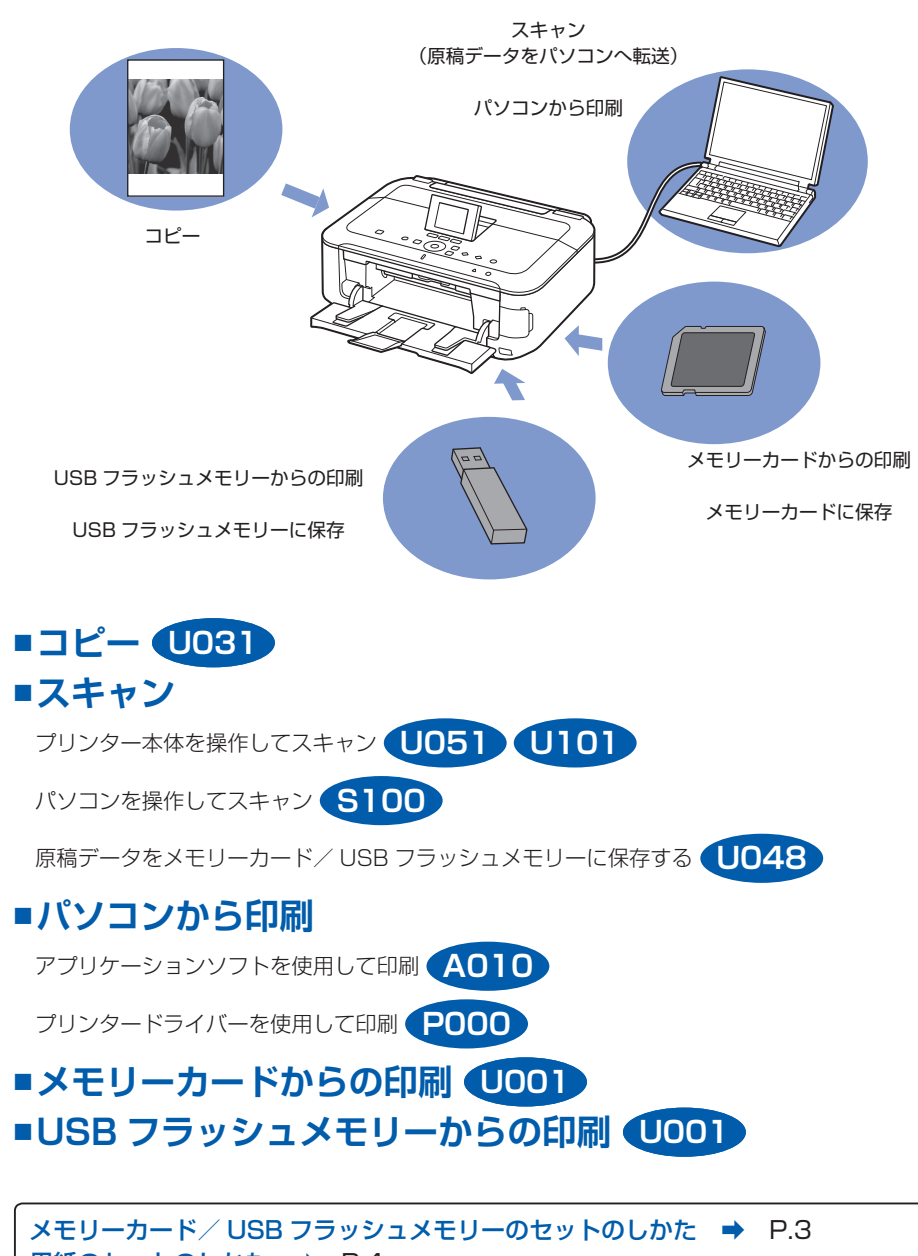

用紙のセットのしかた ➡ P.4 原稿のセットのしかた ➡ P.5

困ったときには

付録

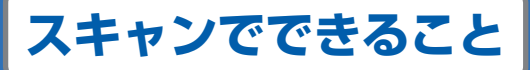

### **パソコンを操作して原稿を読み取る ■** 読み取ったデータをパソコンに転送

 $11$   $124122$   $2$ 

● 原稿をセット<br>原稿セリバーを購す、読み込ませる写真や<br>を押稿台にセットしていためい

**2 IENOMES ERR**<br>四級情報法 WA

MP Navigator EX(エムピー・ナビゲーター・イーエックス)

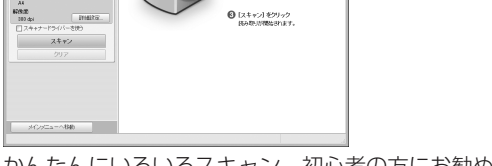

**O TELEVISION OF BUSICILITY OF BUSICILITY OF BUSIC COMPANY** 

およかせスキャン<br>|写真や文書(原稿台)

※100×10×10<br>|<mark>※</mark> カラー文書<br>|原稿サイズ

かんたんにいろいろスキャン。初心者の方にお勧めです。 **S101**

# スキャンから保存までを一括して行う **S108 S112**

### 複数の原稿を一度にスキャン **S105**

ヒント  $\mathsf S$  本体操作パネルからのスキャン動作設定は、MP Navigator EX で変更 できます。

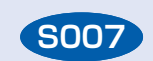

### ■操作パネルを操作して原稿を読み取る 読み取ったデータをいろいろな場所に保存・転送

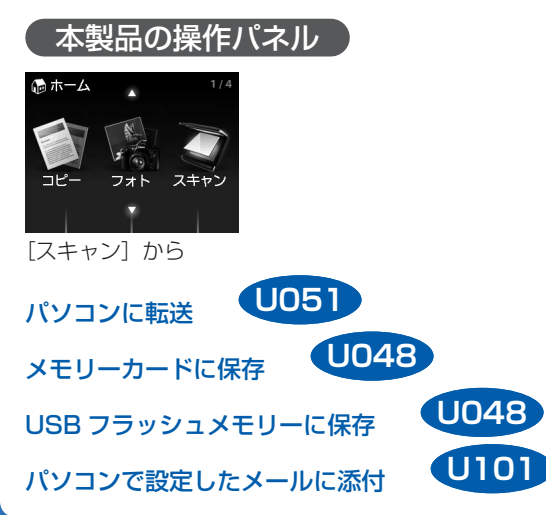

困ったときには

部位の名称

操作のポイント

ワンポイント機能紹介

# **本製品の操作パネルからできること**

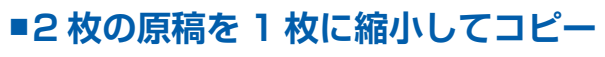

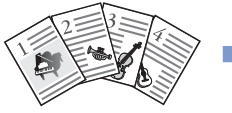

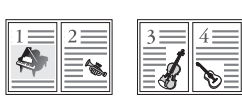

[コピー]の[印刷設定]の[レイアウト]から 2in1 コピー **U040**

■4枚の原稿を 1 枚に縮小してコピー

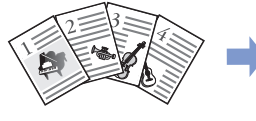

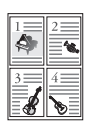

[コピー]の[印刷設定]の[レイアウト]から 4in1 コピー **U041**

# **用紙のサイズに合わせてコピー ■**

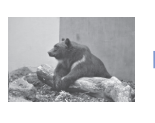

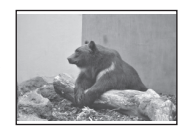

[コピー]の[印刷設定]から[倍率]で自動変倍を選択 **U033**

# **ふちなしで用紙いっぱいにコピー ■**

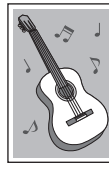

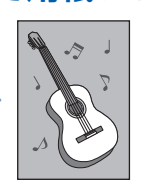

# **[応用コピー]画面からフチなしコピー U039**

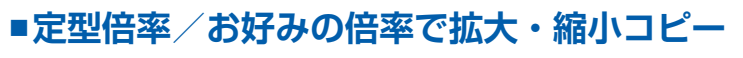

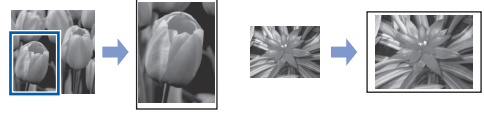

[コピー]の[印刷設定]から[倍率]で倍率(25 ~ 400%)を選択 **U033**

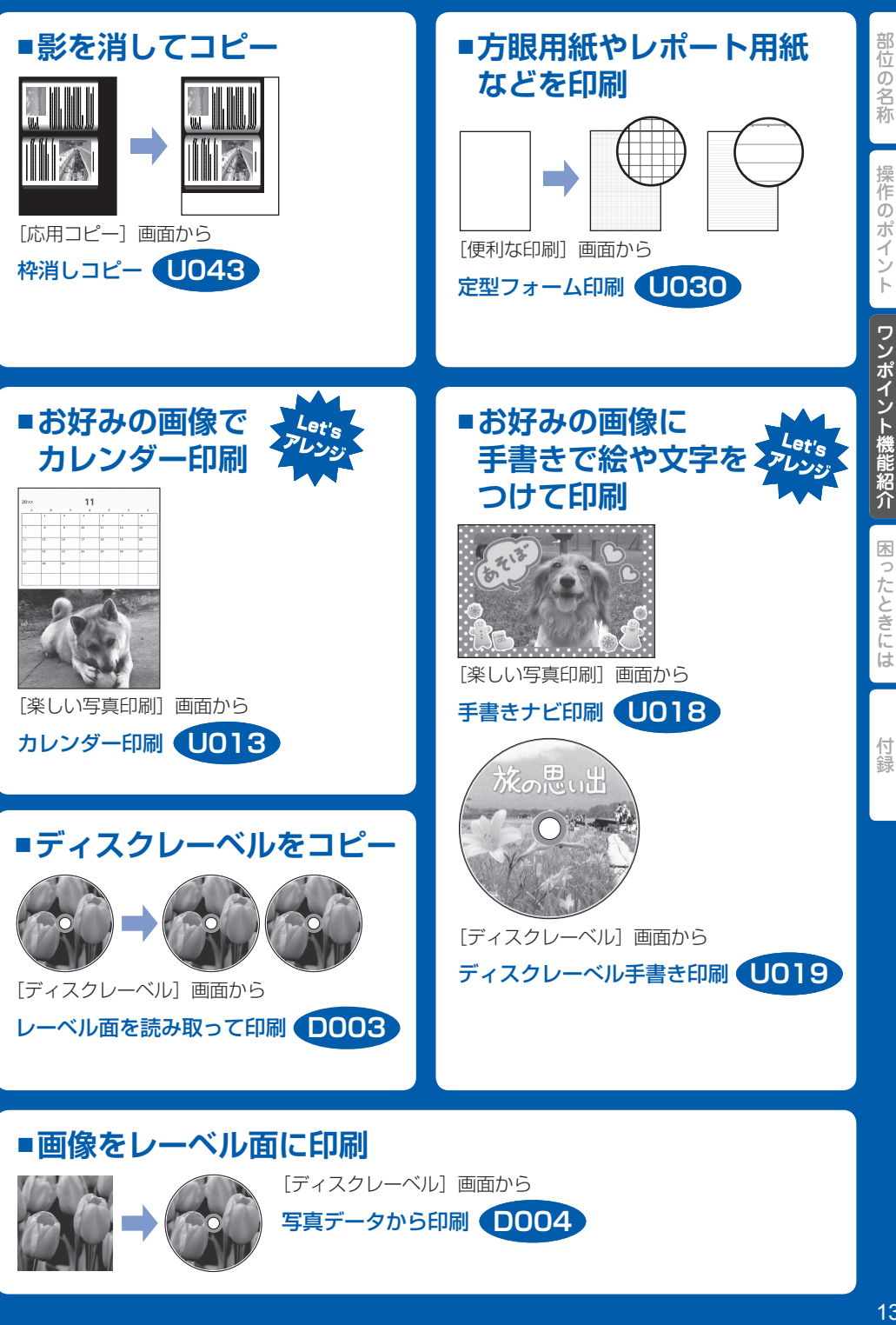

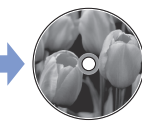

写真データから印刷 **D004**

# **パソコンからの操作でできること**

*-*<br>アプリケーションソフトを起動しよう!

Solution Menu EX

ここでは、Windows 7 operating system Home Premium( 以降、Windows 7) をご使用の場 合に表示される画面で説明します。

『電子マニュアル』や付属のアプリケーションソフトが、かんたんに起動できます。 また、お役立ちサイトへすぐにアクセスできます。

**A005**

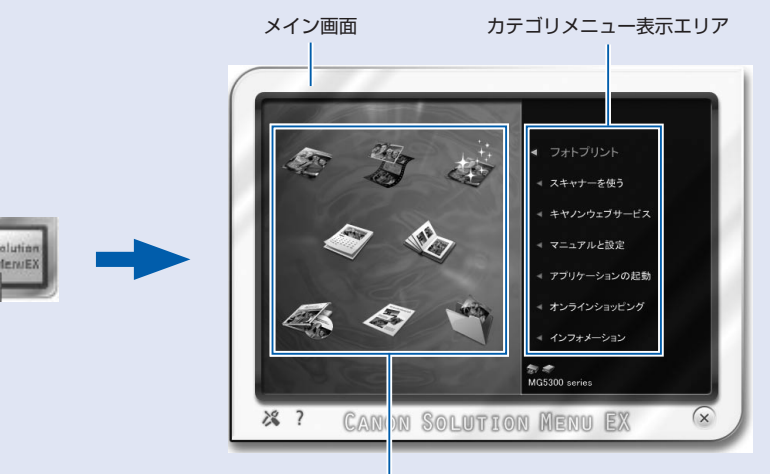

### 機能アイコン表示エリア

Solution Menu EX を起動するには、デスクトップ上(Windows)または Dock 内 (Macintosh)のアイコンをクリックしてください。

カテゴリメニュー表示エリアでメニューをクリックすると、機能アイコン表示エリア に選んだメニューのアイコンが表示されます。

ヒント)<br>ヘンレンスいろな素材をダウンロードしよう!

クリエイティブパーク プレミアム **A006**

クリエイティブパーク プレミアムは、本製品でキヤノン純正インクを使用している お客様が、専用の印刷用素材をダウンロードすることができるサービスです。

キヤノン純正インクタンクの全色が正しく取り付けられていることを確認してくださ  $\left\{ \cdot \right\}$ 

ヒント

困ったときには

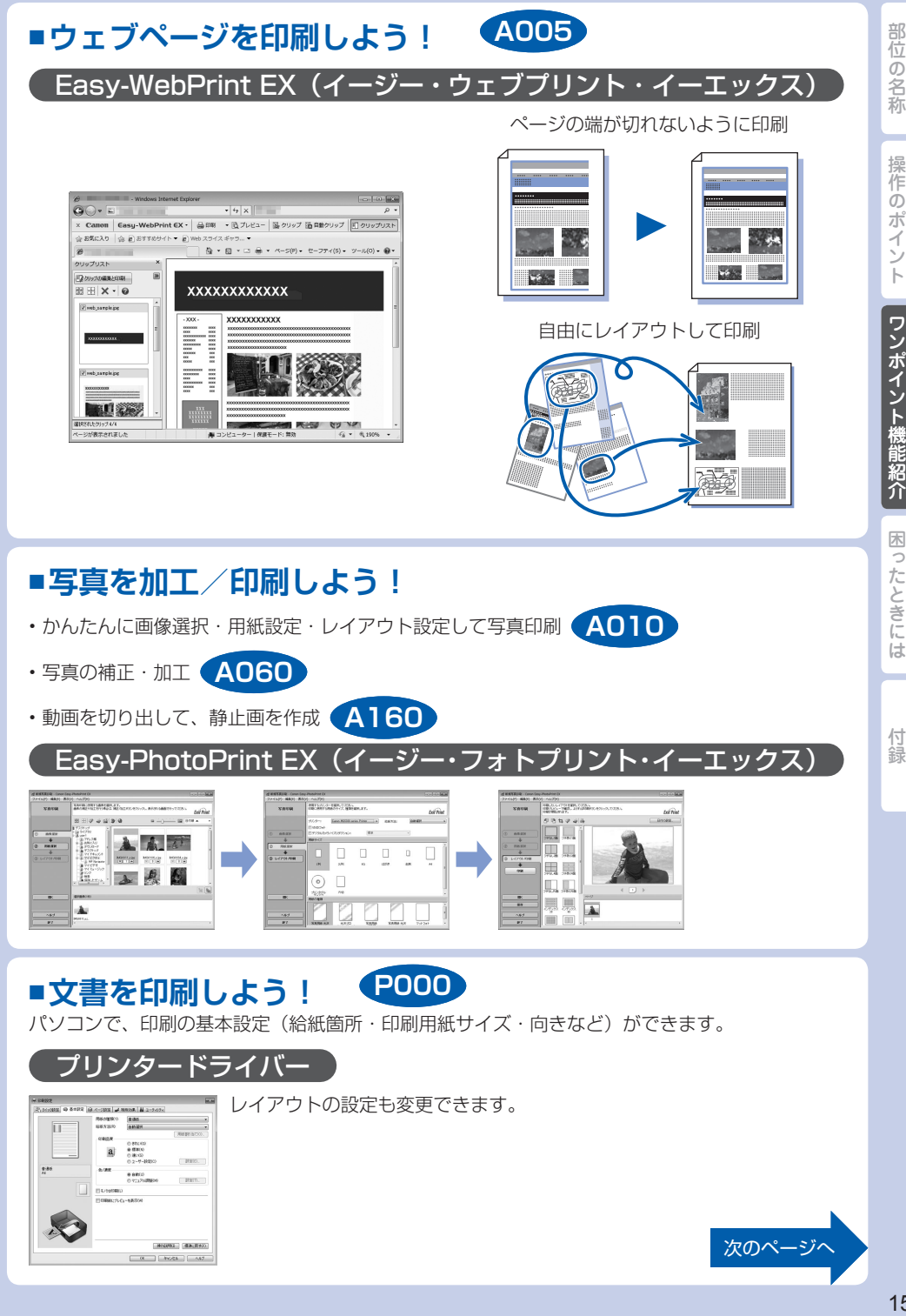

# 部位の名称

# **プリンタードライバーでできること**

# ■用紙のサイズに合わせて印刷

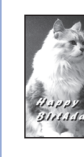

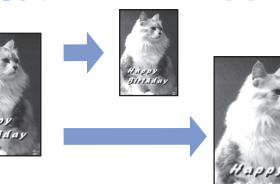

Windows [ページ設定] シートの [ページレイアウト]から

フィットページ印刷 **P004**

### **Macintosh**

プリントダイアログのポップアップメニューから [用紙処理]を選択 用紙のサイズに合わせて印刷 **P004**

# ■原稿を拡大・縮小して印刷

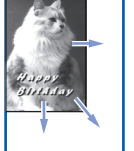

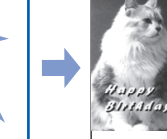

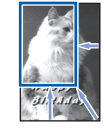

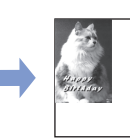

Windows

[ページ設定] シートの [ページレイアウト]から 拡大/縮小印刷 **P005**

### Macintosh ページ設定ダイアログの「拡大縮小]から

拡大/縮小印刷 **P005**

# ■一枚の用紙に複数ページを印刷

付録

困ったときには

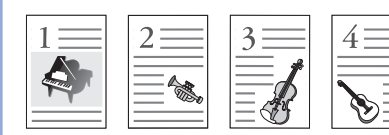

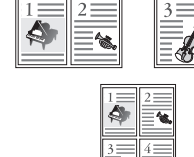

### Windows

[ページ設定] シートの [ページレイアウト]から

### Macintosh

プリントダイアログのポップアップメニュー から「レイアウト] を選択 から [レイブラト] を選択 P006

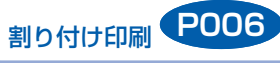

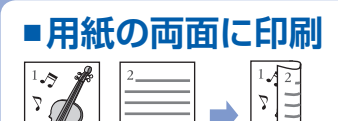

### Windows

[ページ設定]シートの [両面印刷]にチェック

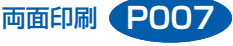

### Macintosh

プリントダイアログのポップアップ メニューから「両面印刷ととじしろ] を選択

両面印刷 **P007**

|在の名彩||「接竹のオイント『ここオイント機能紹介」||「図ったときには一」 「小翁」 操作のポイント ワンポイント機能紹介

付録

本書で説明していないトラブルが発生したときは、『電子マニュアル』の「困ったときには」を参 照してください。

# エラーが発生したときは

印刷中に用紙がなくなる、または紙づまりなどのトラブルが発生すると、自動的にトラブルの対処 方法を示すエラーメッセージが表示されます。この場合は、表示された対処方法に従って操作して ください。

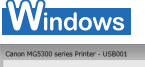

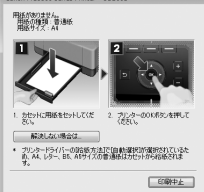

### **Macintosh** Mac OS X v.10.6.x を ご使用の場合

### @ Capon MG5300 series (1個のジョブ)  $\overset{0}{\circ}$   $\overset{0}{\circ}$  0  $\frac{1}{2}$  $\equiv$   $\equiv$ ■「キブリント中 -<br>番号:1003 用紙がありません。カセットに用紙を正しくセットして、プリンターのO<br>ソンを押してください。 プリントダイアログの(給紙方法)で(自動選択)が選択されているた<br>- A4、レター、BS、ASサイズの再通紙はカセットから給紙されます。  $\sim 100$ 38 秋況

### Mac OS X v.10.5.x を ご使用の場合

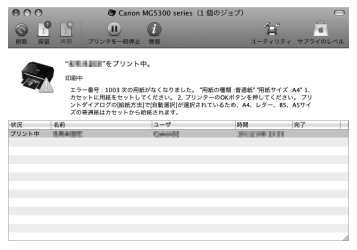

### Mac OS X v.10.4.11 を ご使用の場合

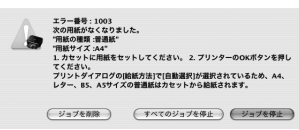

# 電源が入らない

チェック 1 電源ボタンを押してみてください

チェック 2 本製品と電源コードがしっかりと接続されているかを確認し、電源を入れ直してく ださい

### チェック 3 電源プラグをコンセントから抜き、3 分以上たってから、電源プラグをコンセント につないで本製品の電源を入れ直してください

それでも回復しない場合は、お客様相談センターまたは修理受付窓口に修理をご依頼くだ さい。 ⇒「お問い合わせの前に」(P.27)

# 液晶モニターにエラーメッセージが表示されている

**エラー/確認メッセージ 対処方法**

部位の名称

18操作のポイント部位の名称ワンポイント機能紹介困ったときには付録 操作のポイント |

**U041**

**インクがなくなった可能**

ワンポイント機能紹介 困ったときには

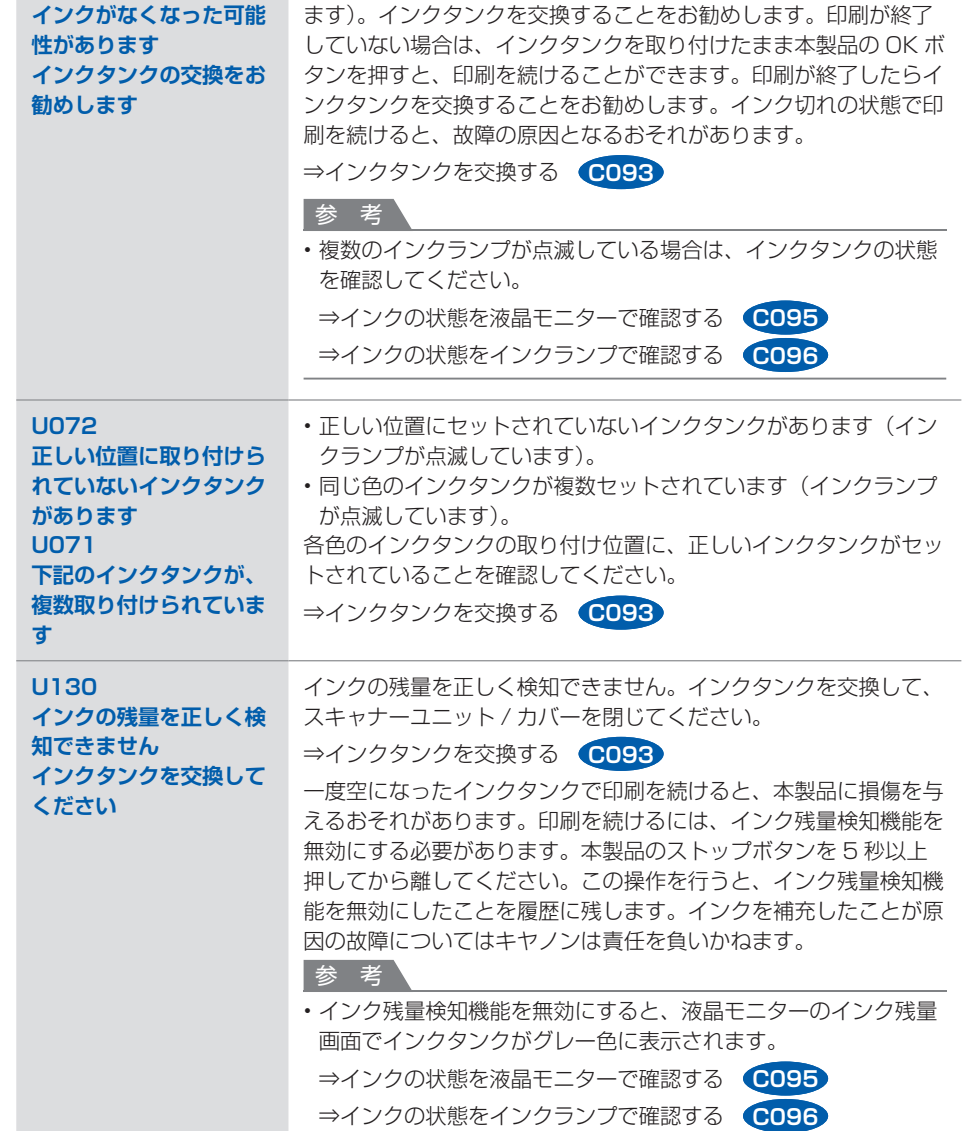

液晶モニターにエラー/確認メッセージが表示されたときには、以下の対処方法に従ってください。

インクがなくなった可能性があります(インクランプが点滅してい

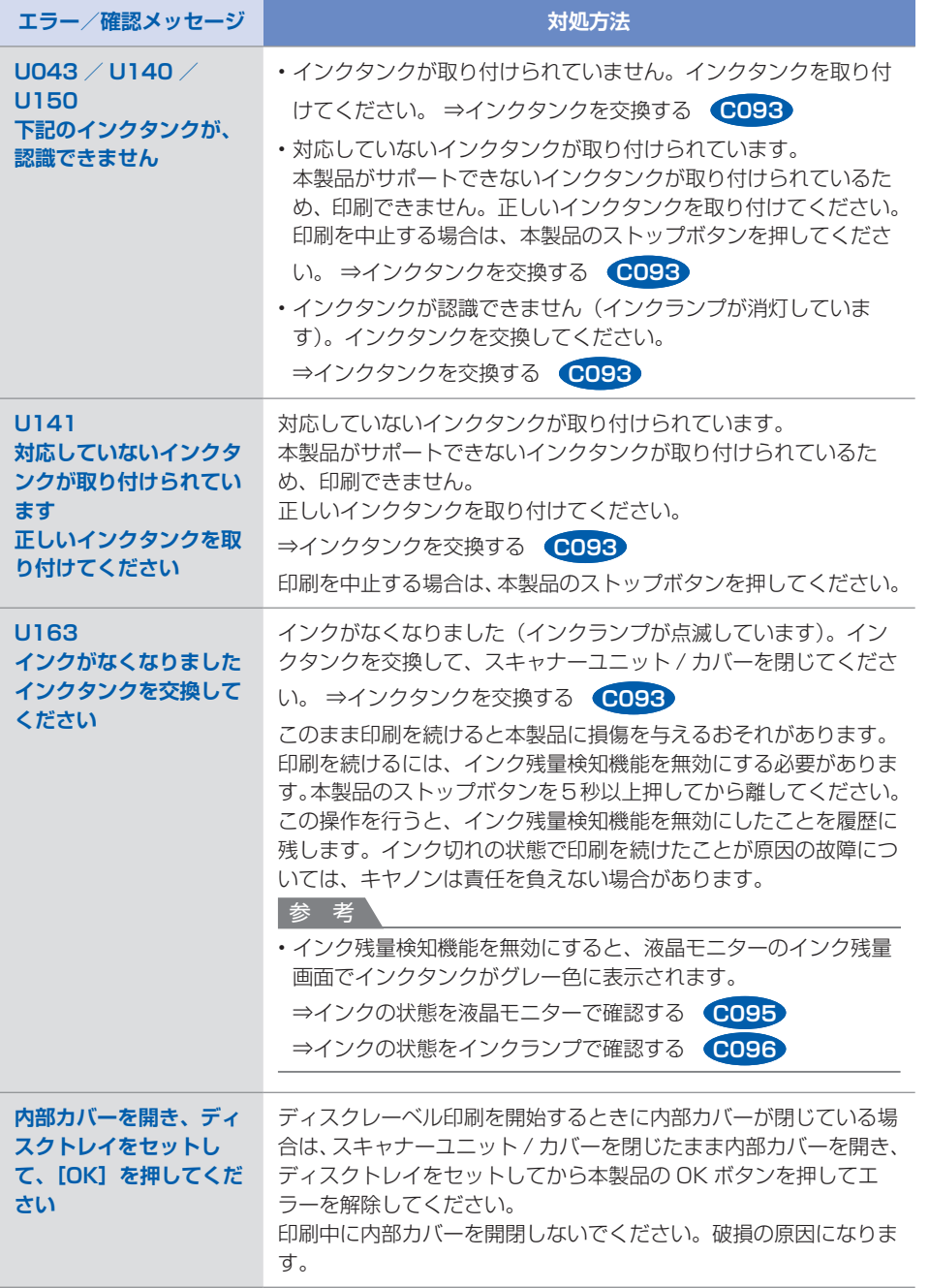

次のページに続く

部位の名称

操作のポイント

ワンポイント機能紹介 困ったときには

付録

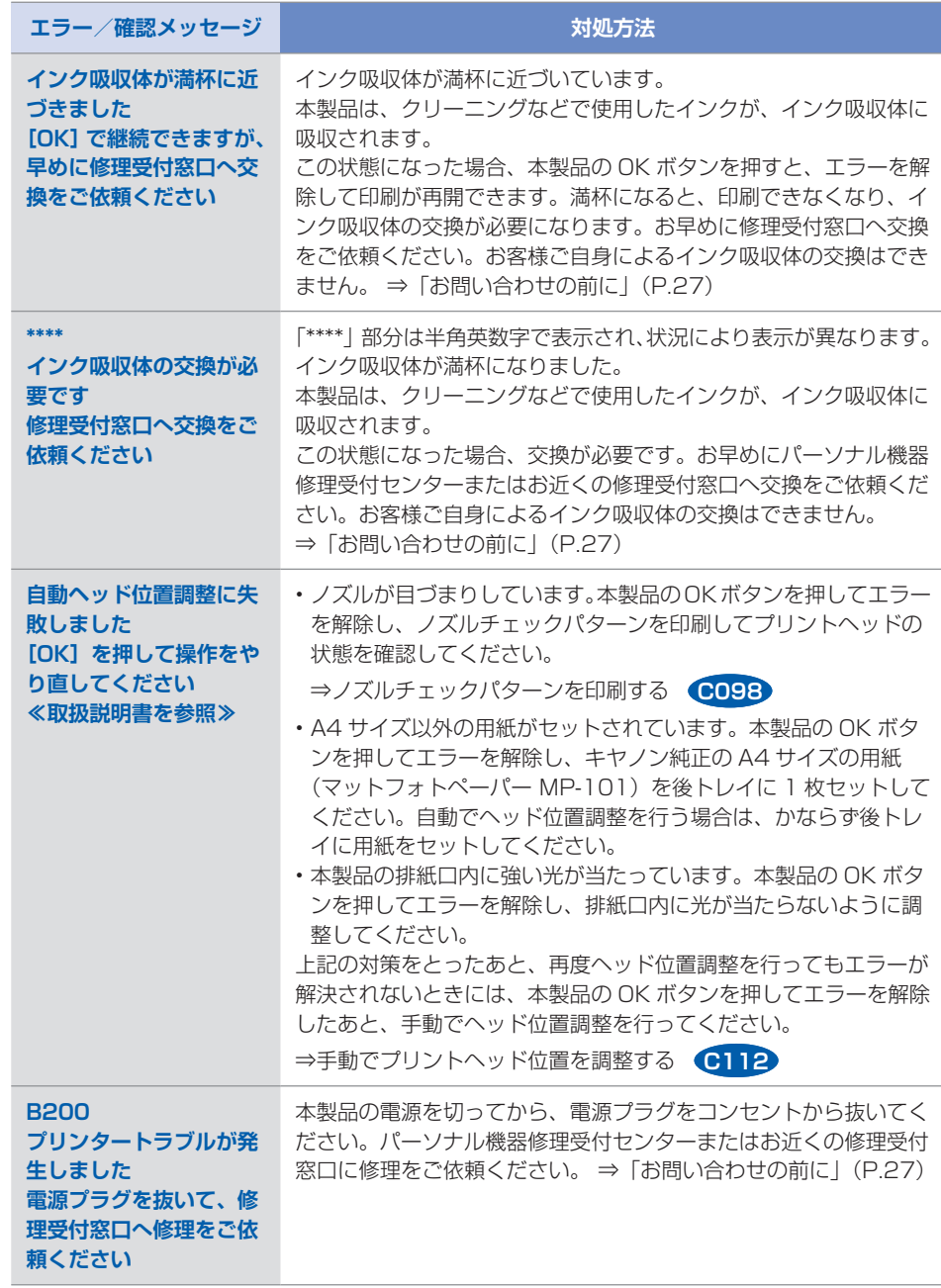

部位の名称

|位の名称||「操作のポイント」| ワンポイント機能紹介||「困ったときには」| 「付録」 | 操作のポイント | ワンポイント機能紹介 | 困ったときには |

付録

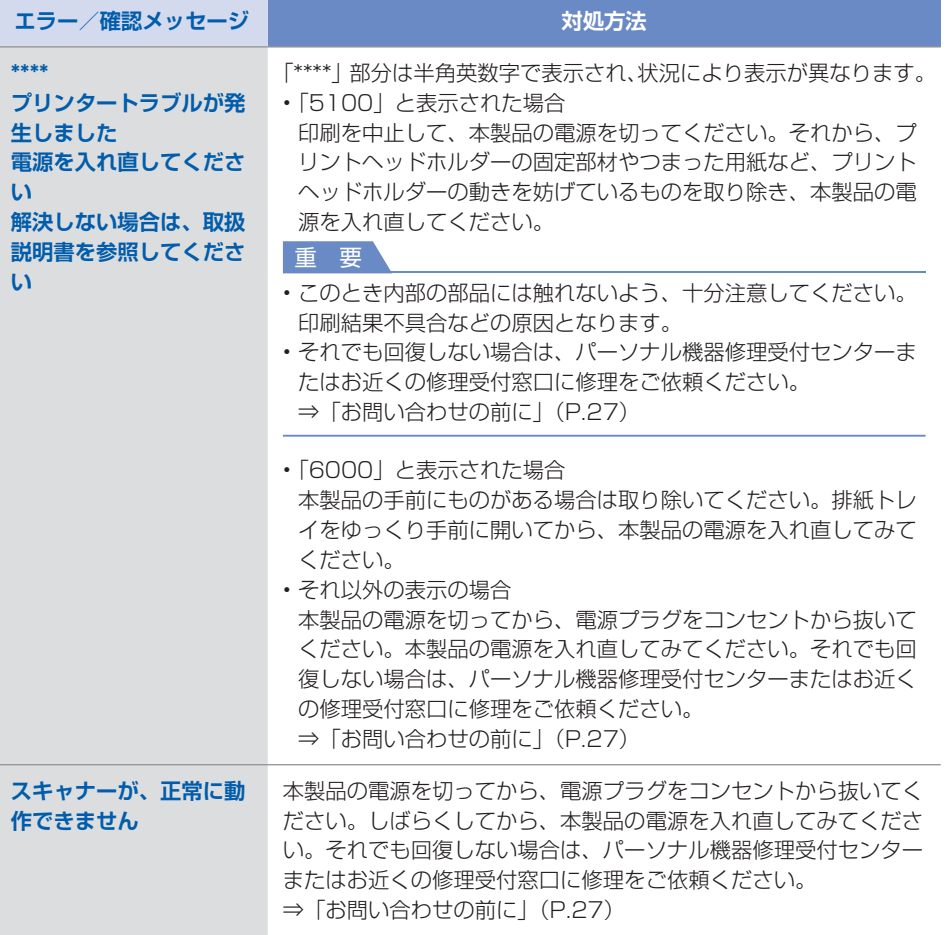

|在の名彩||「整件のオイント『ここオイント機能紹介」||「図ったときには一」 「小翁」 付録

ワンポイント機能紹介 困ったときには

部位の名称

操作のポイント

# MPドライバーがインストールできない

# **Windows**

### **セットアップ CD-ROM を DVD/CD-ROM ドライブに入れてもセットアップが始まらないとき:**

次の手順に従ってインストールを開始してください。

- **1 [スタート]メニューから以下のように選ぶ**
	- ・Windows 7 をご使用の場合は、[スタート]メニューから[コンピューター]を選 びます。
	- Windows Vista をご使用の場合は、[スタート]メニューから[コンピュータ]を 選びます。
	- ・Windows XP をご使用の場合は、[スタート]メニューから[マイ コンピュータ] を選びます。

### **2 開いたウィンドウにある [CD-ROM]アイコンをダブルクリックする**

CD-ROM の内容が表示された場合は、[MSETUP4.EXE]をダブルクリックしてく ださい。

参 考

- CD-ROM のアイコンが表示されない場合は、次のことを試してください。
	- CD-ROM をパソコンから取り出して、再度セットする
	- パソコンを再起動する

それでも「CD-ROM]アイコンが表示されない場合は、パソコンでほかの CD-ROM を 表示できるか確認してください。ほかの CD-ROM が表示できる場合は、セットアップ CD-ROM に異常があります。キヤノンお客様相談センターにお問い合わせください。 **⇒「お問い合わせの前に| (P.27)** 

### **[プリンターの接続]画面で止まってしまうとき:**

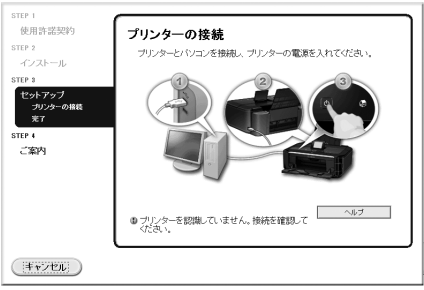

[プリンターの接続]画面から先に進めなくなった場合は、本製品の USB ケーブル接続部 とパソコンが USB ケーブルでしっかり接続されていることを確認し、次の手順に従って インストールをやり直してください。

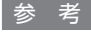

• ご使用のパソコンによっては、[プリンターを認識していません。接続を確認してくださ い。]というメッセージが表示されることがあります。 その場合は、次の操作に従ってインストールをやり直してください。

部位の名称

付録

- **1 [キャンセル]ボタンをクリックする**
- **2 [インストール失敗]画面で[もう一度]ボタンをクリックする**
- **3 「PIXUS XXX」画面(「XXX」は機種名)で[終了]ボタンをクリックし、セットアッ プ CD-ROM を取り出す**
- **4 本製品の電源を切る**
- **5 パソコンを再起動する**
- **6 ほかに起動しているアプリケーションソフトがあれば終了する**

**7 再度セットアップ CD-ROM をセットして、MP ドライバーをインストールする それ以外のとき:**

MP ドライバーをインストールし直してください。 MP ドライバーが正しくインストールされなかった場合は、MP ドライバーを削除し、パ ソコンを再起動します。そのあとに、MP ドライバーを再インストールしてください。 ⇒不要になった MP ドライバーを削除する **P039**MP ドライバーを再インストールする場合は、セットアップ CD-ROM で MP ドライバー をインストールしてください。 参 考

Windows のエラーが原因でインストーラーが強制終了した場合は、Windows が不安定 • になっている可能性があり、MP ドライバーがインストールできなくなることがあります。 パソコンを再起動して再インストールしてください。

**lacintosh** 

MP ドライバーをインストールし直してください。

MP ドライバーを再インストールする場合は、セットアップ CD-ROM で MP ドライバーをインス トールしてください。

### 参 考

CD-ROM のアイコンが表示されない場合は、次のことを試してください。 •

CD-ROM をパソコンから取り出して、再度セットする

パソコンを再起動する

それでも[CD-ROM]アイコンが表示されない場合は、パソコンでほかの CD-ROM を表示でき るか確認してください。ほかの CD-ROM が表示できる場合は、セットアップ CD-ROM に異常 があります。キヤノンお客様相談センターにお問い合わせください。

⇒ 「お問い合わせの前に」(P.27)

### 白紙のまま排紙される/印刷がかすれる/違う色になる/白いすじ(線) が入る

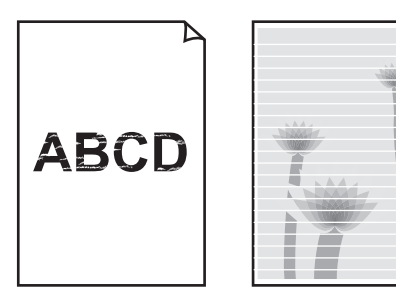

### チェック 1 用紙や印刷品質を確認しましたか

⇒コピー/印刷結果に満足できない **U310**

### チェック 2 インクタンクの状態を確認し、インクがなくなっている場合は、インクタンクを交 換してください

⇒インクタンクを交換する **C093**

### チェック 3 インクタンクにオレンジ色のテープや保護フィルムが残っていませんか

下の図 1 のように、オレンジ色のテープが L 字の空気溝からきれいにはがされていること を確認してください。図 2 のようにテープが残って L 字の空気溝をふさいでいる場合は、 テープをきれいに取り除いてください。

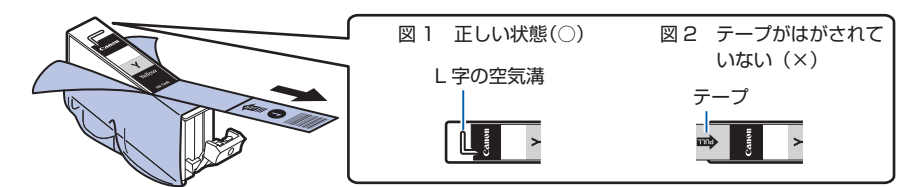

### チェック 4 ンズルチェックパターンを印刷し、必要に応じてプリントヘッドのクリーニングな どを行ってください

ノズルチェックパターンを印刷して、インクが正常に出ているか確認してください。 ⇒お手入れの手順について **C097**

### チェック 5 片面にのみ印刷可能な用紙を使用している場合は、用紙の表と裏を間違えてセット していないか確認してください

表と裏を間違えると、かすれたり、正しく印刷されないことがあるので注意してください。 用紙の印刷面については、ご使用の用紙に付属の取扱説明書を参照してください。

### **コピーしているときは以下の項目もチェックしてみてください:**

### チェック 6 原稿台ガラスが汚れていませんか

原稿台ガラスを清掃してください。 ⇒原稿台の周辺部分を清掃する **C151**

5エック7 原稿が原稿台ガラスに正しくセットされていることを確認してください

⇒機能ごとの原稿のセット方法 **C071**

### チェック 8 原稿はコピーする面を下にしてセットしましたか

チェック 9 本製品で印刷したものをコピーしていませんか

本製品から直接印刷するか、パソコンから印刷し直してください。 本製品で印刷したものをコピーすると、きれいに印刷されないことがあります。

# 罫線がずれる

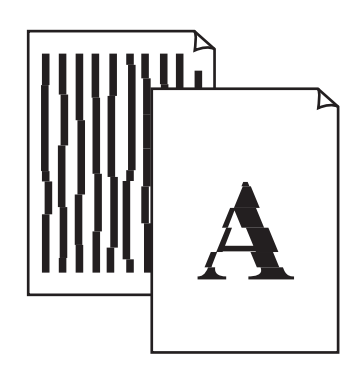

チェック 1 用紙や印刷品質を確認しましたか

⇒コピー/印刷結果に満足できない **U310**

### チェック 2 プリントヘッドの位置調整を行ってください

罫線がずれるなど、印刷結果に均一感が見られないときには、プリントヘッド位置を調整 してください。

⇒プリントヘッド位置を調整する **C102**

参 考

ヘッド位置調整を行ってもなお、印刷結果が思わしくない場合は、手動ヘッド位置調整を • 行ってください。 ⇒手動でプリントヘッド位置を調整する **C112**

# 色むらや色すじがある

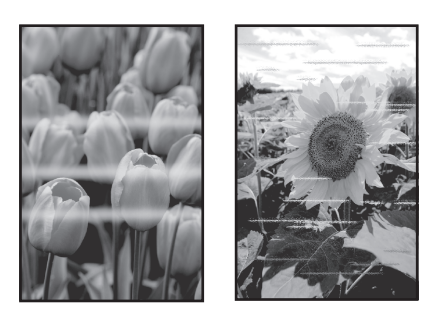

### チェック 1 用紙や印刷品質を確認しましたか

⇒コピー/印刷結果に満足できない **U310**

### チェック 2 ノズルチェックパターンを印刷し、必要に応じてプリントヘッドのクリーニングな どを行ってください

ノズルチェックパターンを印刷して、インクが正常に出ているか確認してください。 ⇒お手入れの手順について **C097**

### チェック 3 プリントヘッドの位置調整を行ってください

⇒プリントヘッド位置を調整する **C102**

### 参 考

ヘッド位置調整を行ってもなお、印刷結果が思わしくない場合は、手動ヘッド位置調整を • 行ってください。 ⇒手動でプリントヘッド位置を調整する **C112**

# 'Windows| プリンター診断(マイ プリンタ)のご紹介

パソコンからの印刷がうまくできない場合、マイ プリンタの[プリンターの診断・修復]をしてみ ることをお勧めします。

プリンターのドライバーが正しく設定されているかを診断し、問題があった場合には修復します (ネットワーク接続のプリンターは、診断・修復できません)。

### マイ プリンタを起動するには

[スタート]メニューから[すべてのプログラム]→[Canon Utilities]→[マイ プリンタ] の順に選び、[マイ プリンタ]をクリックします <mark>A005</mark>

ワンポイント機能紹介 困ったときには

# 部位の名称

ワンポイント機能紹介

困ったときには

付録

# **お問い合わせの前に**

本書または『電子マニュアル』の「困ったときには」の章を読んでもトラブルの原因がはっきりしない、また解決 しない場合には、次の要領でお問い合わせください。

**パソコンなどのシステムの問題は? 本製品の故障の場合は? 特定のアプリケーションソフトで起こる場合は?** 本製品が正常に動作し、MPドライバーのインス トールも問題なければ、接続ケーブルやパソコンシ ステム(OS、メモリー、ハードディスク、インター フェースなど)に原因があると考えられます。 どのような対処をしても本製品が動かなかった り、深刻なエラーが発生して回復しない場合は、 本製品の故障と判断されます。 パーソナル機器修理受付センターに修理を依頼し てください。 **その他のお困り事は?** どこに問題があるか判断できない場合やその他の お困り事は、キヤノンお客様相談センターまでご 相談ください。もしくは、キヤノンサポートホー ムページをご利用ください。 特定のアプリケーションソフトで起きるトラブル は、MPドライバーを最新のバージョンにバー ジョンアップすると問題が解決する場合がありま す。また、アプリケーションソフト固有の問題が 考えられます。 パソコンを購入された販売店もしくは、パソ コンメーカーにご相談ください。 アプリケーションソフトメーカーの相談窓口 にご相談ください。 パーソナル機器修理受付センター 050-555-99088 【受付時間】<平日>9:00~18:00(日祝、年末年始を除く) キヤノンお客様相談センター 050-555-90015 【受付時間】 <平日>9:00~20:00<br><土日祝>10:00~17:00(1/1~1/3を除く) キヤノンサポートホームページ canon.jp/support MPドライバーのバージョンアップについて は、以下のキヤノンサポートホームページまた はお客様相談センターにてご確認ください。

デジタルカメラや携帯電話の操作については、各機器の説明書をご覧いただくか説明書に記載されている相談窓口へ お問い合わせ下さい。

●弊社修理受付窓口につきましては、別紙の『**サポートガイド**』をご覧ください。

### 重要:

### ※本製品を修理にお出しいただく場合

- ・丈夫な箱に製品の底面が下になるように梱包し、保護材を十分につめ、本製品が安全に移送 されるようにしてください。
- ・プリントヘッド、インクタンクは取り付けた状態で本製品の電源ボタンを押して電源をお切 りください。プリントヘッドの乾燥を防ぐため自動的にキャップをして保護します。
- ・梱包後は、箱を傾けたり、立てたり、逆さにしないでください。輸送中にインクが漏れる恐 れがあります。
- ・運送業者に輸送を依頼するときには、本製品を使用時と同じ向きに置いた状態で、「精密機 器」および、「天地無用」を指定してください。

### ●PIXUS(ピクサス)のアフターサービス期間は、製造打ち切り後5年間です。

アフターサービス期間とは、修理対応が可能な期間です。一部の機種では弊社の判断により、アフ ターサービスとして同一機種または同程度の仕様製品への本体交換を実施させて頂く場合がありま す。同程度の機種との交換の場合、ご使用の消耗品や付属品をご使用頂けないことや、対応OSが変 更になることがあります。アフターサービス期間の終了予定時期などの詳細は、キヤノンホームペー ジ(canon.jp/support)にてご確認ください。

# **仕様**

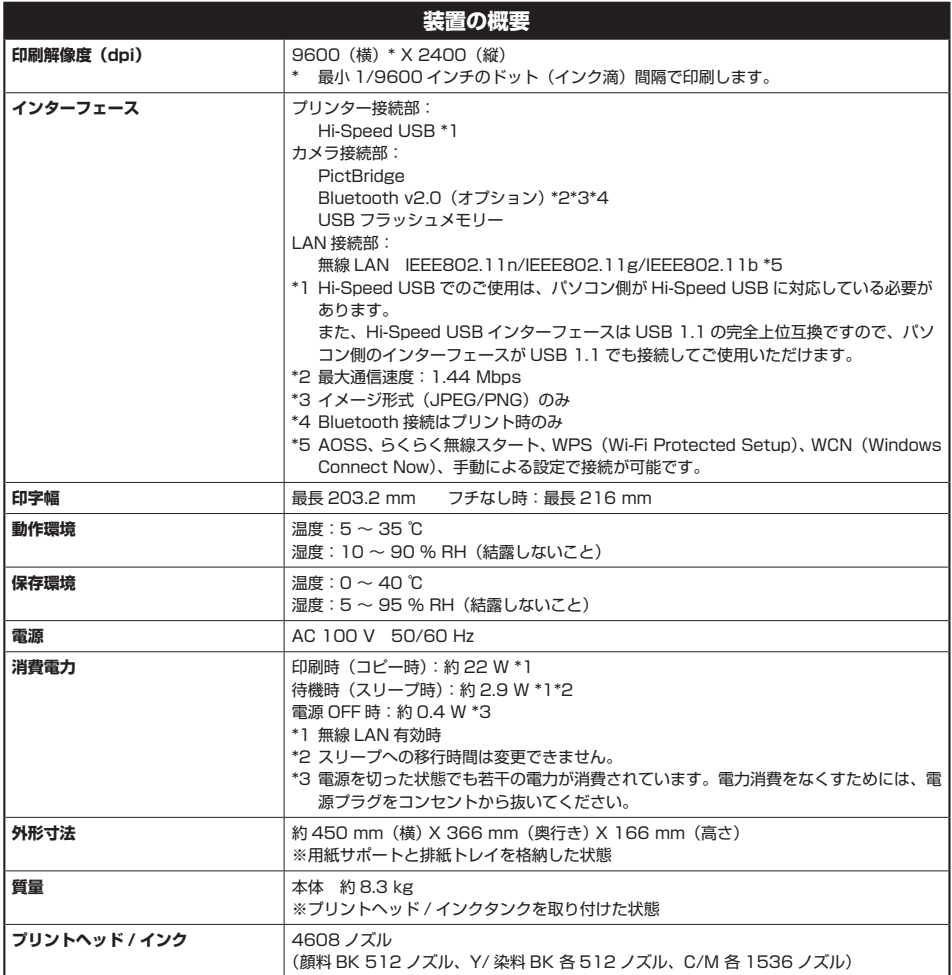

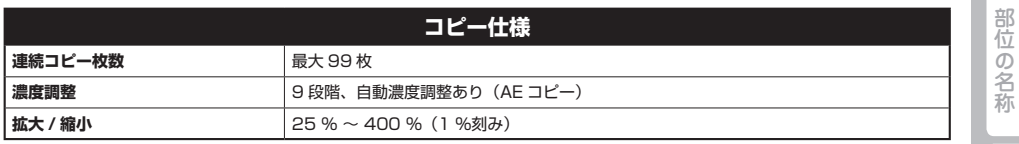

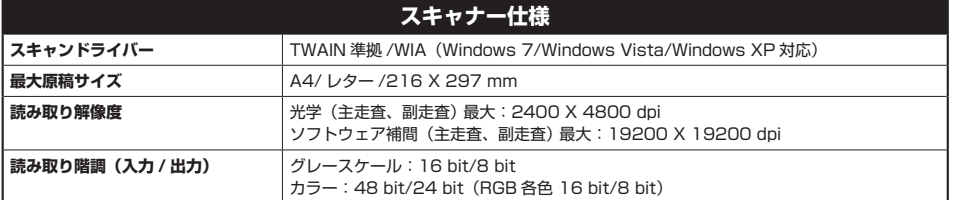

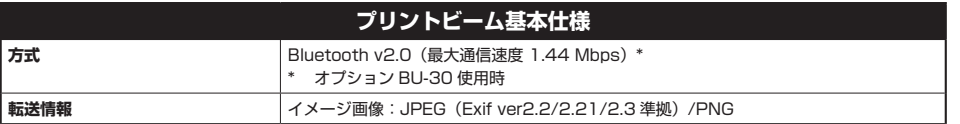

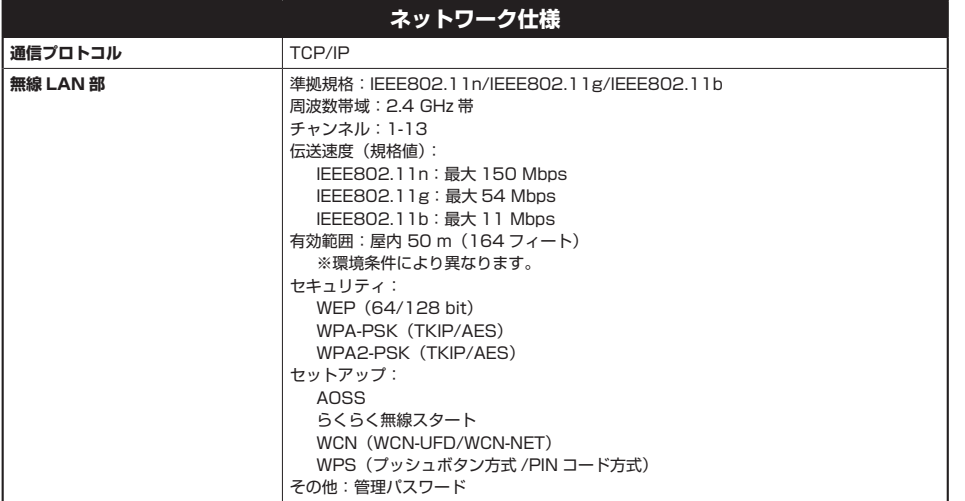

操作のポイント

部位の名称

付録

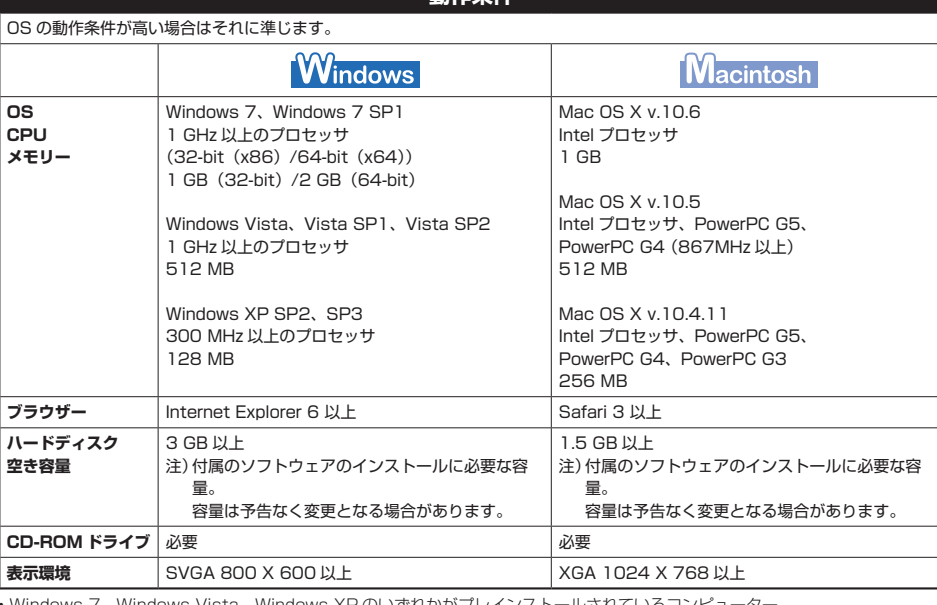

**動佐久</u>併** 

Windows 7、Windows Vista、Windows XP のいずれかがプレインストールされているコンピューター。 •

Windows Vista から Windows 7 にアップグレードして本製品をお使いになる場合は、キヤノン製インクジェットプリンターに • 付属のソフトウェアをアンインストールしてから Windows 7 にアップグレードしてください。アップグレード後、ソフトウェア を再インストールしてください。

Windows Media Center では、一部の制限があります。 •

・Mac OS 拡張(ジャーナリング)または Mac OS 拡張でフォーマットされたハードディスクが必要です。

- Mac OS X v.10.5 以下のバージョンから、Mac OS X v.10.6 にアップグレードして本製品をお使いになる場合は、アップグレー ド後、ソフトウェアを再インストールしてください。
- Easy-WebPrint EX をご使用になる場合は、Internet Explorer 7/8(Windows)、もしくは Safari 4 以上(Mac OS X v.10.5 •以上)が必要です。

### **環境および化学安全情報**

製品の環境情報および化学安全情報(MSDS)につきましては、キヤノンホームページにてご覧いただけます。 canon.jp/ecology

### **■使用済み製品の廃棄について**

本製品をご家庭で使用された場合は「一般廃棄物」、業務上使用された場合は「産業廃棄物」として廃棄処理をお願いしております。 ご家庭で使用された場合は、お住まいの地方自治体のルールに従い、一般廃棄物として廃棄をお願いいたします。 業務上使用された場合は、産業廃棄物として廃棄をお願いいたします。 また、キヤノンホームページ(canon.jp/ecology)でも処理についてのご案内をしておりますので、ご確認ください。

仕様は、予告なく変更することがあります。

ワンポイント機能紹介

困ったときには

付録

# 部位の名称 31操作のポイント部位の名称ワンポイント機能紹介困ったときには付録

操作のポイント

# **原稿をスキャンするときの注意事項**

以下を原稿としてスキャンするか、あるいは複製し加工すると、法律により罰せられる場合があり ますのでご注意ください。

# 著作物など

他人の著作物を権利者に無断で複製などすることは、個人的または家庭内その他これに準ずる限ら れた範囲においての使用を目的とする場合をのぞき違法となります。また、人物の写真などを複製 などする場合には肖像権が問題になることがあります。

## 通貨、有価証券など

以下のものを本物と偽って使用する目的で複製すること、またはその本物と紛らわしい物を作成す ることは法律により罰せられます。

- ・紙幣、貨幣、銀行券(外国のものを含む)
- 郵便為替証書 •
- 株券、社債券 •
- 定期券、回数券、乗車券 •
- 国債証券、地方債証券 •
- ・郵便切手、印紙
- 手形、小切手 •
- その他の有価証券 •

# 公文書など

以下のものを本物と偽って使用する目的で偽造することは法律により罰せられます。

- 公務員または役所が作成した免許書、登記簿謄本その他の証明書や文書 •
- 私人が作成した契約書その他権利義務や事実証明に関する文書 •
- 役所または公務員の印影、署名または記号 •
- 私人の印影または署名

[関係法律]

- 刑法 •
- 著作権法 •
- 通貨及証券模造取締法 •
- ・外国ニ於テ流通スル貨幣紙幣銀行券証券 偽造変造及模造ニ関スル法律
- ・郵便法
- ・郵便切手類模造等取締法
- 印紙犯罪処罰法 •
- ・印紙等模造取締法

# **使用済みインクカートリッジ回収のお願い**

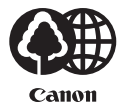

キヤノンでは、資源の再利用のために、使用済みインクカートリッジの回収を推進し ています。

この回収活動は、お客様のご協力によって成り立っております。

つきましては、"キヤノンによる環境保全と資源の有効活用"の取り組みの主旨にご 賛同いただき、回収にご協力いただける場合には、ご使用済みとなったインクカート リッジを、お近くの回収窓口までお持ちくださいますようお願いいたします。

キヤノンマーケティングジャパンではご販売店の協力の下、全国に回収窓口をご用意 いたしております。

また回収窓口に店頭用カートリッジ回収スタンドの設置を順次進めております。 回収窓口につきましては、下記のキヤノンのホームページ上で確認いただけます。

 キヤノンサポートホームページ canon.jp/support 事情により、回収窓口にお持ちになれない場合は、使用済みインクカートリッジをビ ニール袋などに入れ、地域の条例に従い処分してください。

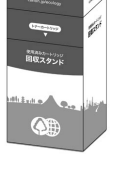

**EDA** 

 $\vec{U}$ Canon

> ■使用済みカートリッジ回収によるベルマーク運動 キヤノンでは、使用済みカートリッジ回収を通じてベルマーク運動に参加しています。

> ベルマーク参加校単位で使用済みカートリッジを回収していただき、その回収数量に 応じた点数をキヤノンより提供するシステムです。

> この活動を通じ、環境保全と資源の有効活用、さらに教育支援を行うものです。詳細 につきましては、下記のキヤノンホームページ上でご案内しています。

環境への取り組み canon.jp/ecology

キヤノンマーケティングジャパン株式会社 〒108-8011 東京都港区港南2-16-6

# **付属のソフトウェアに関するお問い合わせ窓口**

ソフトウェアについては、セットアップ CD-ROM の『電子マニュアル』(取扱説明書)、またはソ フトウェアの READ ME ファイル、HELP などをあわせてご覧ください。

読取革命 Lite • パナソニック ソリューションテクノロジー(株) 0570-00-8700 パナソニック ソリューションテクノロジー ソフトサポートセンター http://panasonic.co.jp/sn/psn/pstc/products/yomikaku\_l/ ・上記以外のソフトウェア

キヤノンお客様相談センター 050-555-90015 canon.jp/support

※ご使用の製品によって付属されるソフトウェアは異なります。

### ノズルチェックパターンでノズルのつまりを確認しよう

プリントヘッドのノズル(インクのふき出し口)が目づまりすると、色味がおかしかったり、印刷がか すれることがあります。

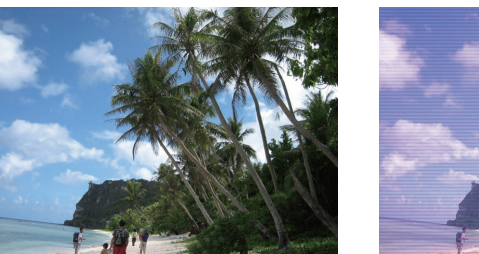

この写真が こんなことに

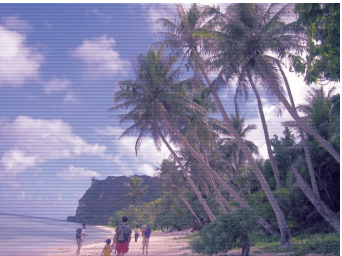

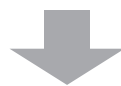

### ノズルチェックパターンを印刷

印刷したチェックパターンを確認すると、ノズルが目づまりしているかどうかがわかります。

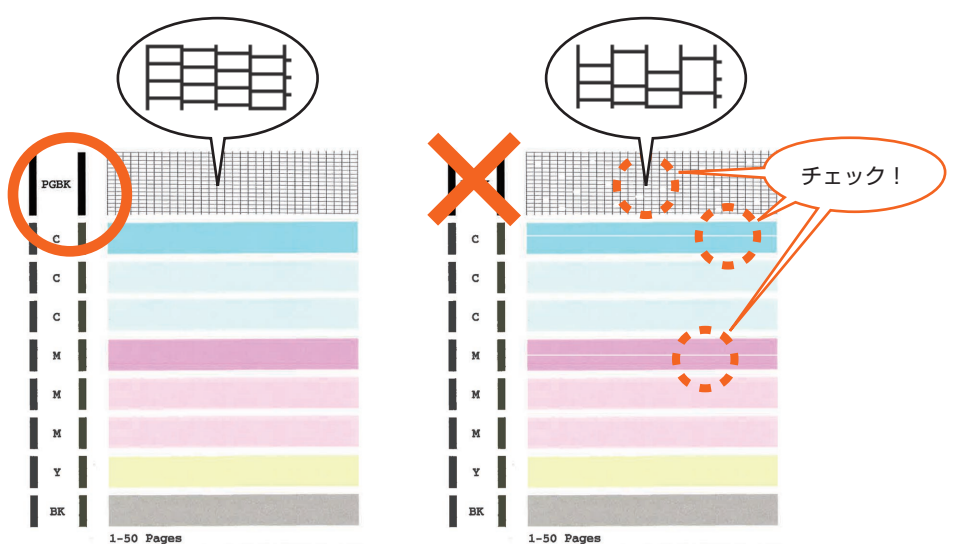

ノズルに目づまりはありません。 こんなふうになっていたら、ノズルが目づまりして いるサイン。今すぐお手入れして、写真を元どおり のきれいな色で印刷しましょう。

『電子マニュアル』を参照してください **C098**

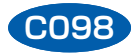

# ●キヤノン PIXUS ホームページ **canon.jp/pixus**

新製品情報、Q&A、各種ドライバーのバージョンアップなど製品に関する情報を提供しております。 ※通信料はお客様のご負担になります。

# **●キヤノンお客様相談センター 050-555-90015**

PIXUS ・インクジェット複合機に関するご質問・ご相談は、上記の窓口にお願いいたします。

### 【受付時間】〈平日〉9:00 ~ 20:00、 〈土日祝日〉10:00 ~ 17:00

(1/1~1/3 は休ませていただきます)

※上記番号をご利用いただけない方は 043-211-9631 をご利用ください。 ※IP電話をご利用の場合、プロバイダーのサービスによってつながらない場合があります。 ※受付時間は予告なく変更する場合があります。あらかじめご了承ください。

本製品で使用できるインクタンク番号は、以下のものです。

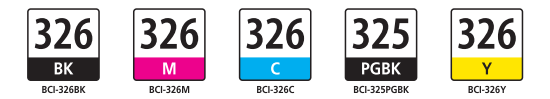

### インクタンクについてのご注意

- ・インクタンクに穴を開けるなどの改造や分解をすると、インクが漏れ、本製品の故障の原因となる ことがあります。改造・分解はお勧めしません。
- ・インクの詰め替えなどによる非純正インクのご使用は、印刷品質の低下やプリントヘッドの故障の 原因となることがあります。安全上問題はありませんが、まれに、純正品にないインク成分によると みられるプリントヘッド部分の発熱・発煙事例 \* も報告されています。キヤノン純正インクのご使 用をお勧めします。

(\* すべての非純正インクについて上記事例が報告されているものではありません。)

- ・非純正インクタンクまたは非純正インクのご使用に起因する不具合への対応については、保守契約 期間内または保証期間内であっても有償となります。
- ※インクタンクの交換については、『電子マニュアル』の「インクタンクを交換する」を参照してくだ さい。

紙幣、有価証券などを本製品で印刷すると、その印刷物の使用如何に拘わらず、法律に違反し、罰せ られます。 関連法律:刑法第 148 条、第 149 条、第 162 条/通貨及証券模造取締法第 1 条、第 2 条 等